### POWERED BY 💔 Inceptia

# FINANCIAL AVENUE ADMIN GUIDE

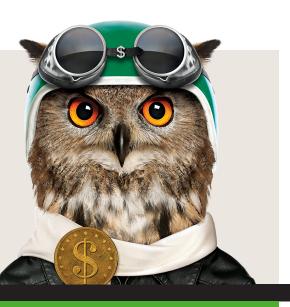

Your institution has partnered with Inceptia, a private, nonprofit organization, to provide online financial education to your students and teach them personal finance basics in an engaging environment. Inceptia's online financial education program, Financial Avenue, offers online courses with proven learning objectives, videos, tools, and resources to help students gain important knowledge about the basics of personal money management – information that will help start them on the road to wise financial management. Financial Avenue allows users to complete courses individually in a self-paced environment that is available 24/7, focusing on knowledge gain and behavior modification.

#### ACCESSING YOUR FINANCIAL AVENUE ACCOUNT

Go to
www.FinancialAvenue.org
and click Login.

- 2 Then, click on Administrator in the Log In box (shown on the right).
- Enter your Email Address and Password, and select Log In.

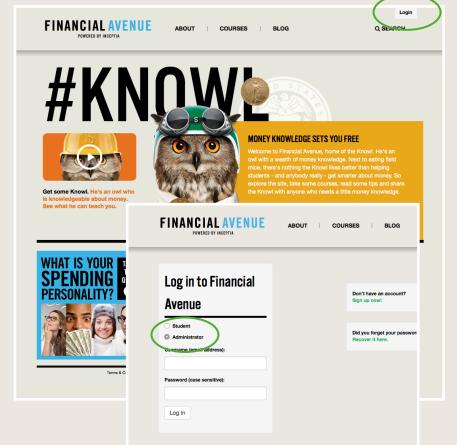

#### WHAT YOU'LL SEE

After logging in, the Getting Started page will provide you with tools to learn more about the program, including:

- This guide
- Student registration resources, including a guide and PowerPoint tutorial
- Video tutorials on navigating and using the administrator toolkit

To navigate to other sections of the administrator portal, use the drop-down menu under the **"Dashboard"** tab.

| FINANCIAL AVENUE                                          | ABOUT COURSES V B                     |                    |                                    | Logout  |
|-----------------------------------------------------------|---------------------------------------|--------------------|------------------------------------|---------|
| POWERED BY INCEPTIA                                       | ABOUT 1 COURSES + B                   |                    | SHBOARD V                          |         |
| ADMINISTRATOR PORTAL<br>GETTING STARTED                   |                                       |                    |                                    |         |
| det find Starteb                                          |                                       |                    | y                                  | f       |
| To view all administrator portal tools, use the drop-down | dashboard menu at the top of the page |                    |                                    |         |
| ADMINISTRATOR USER GUIDE                                  |                                       |                    |                                    |         |
| • STUDENT REGISTRATION GUIDE                              |                                       |                    |                                    |         |
|                                                           |                                       |                    |                                    |         |
| FINANCIAL AVENUE OVERVIEW                                 | STUDENT EXPERIENCE                    | REPORTING TOOLS    | EN EDUCATOR TOO                    | LKIT    |
| MARKETING TOOLKIT                                         |                                       |                    |                                    |         |
|                                                           |                                       |                    | _                                  |         |
| © 2020 Financial Avenue Terms & Conditions   Privacy      | Policy   Accessibility                | REQUEST A DEMO 🌜 🛛 |                                    | eptia   |
|                                                           |                                       |                    |                                    |         |
|                                                           |                                       |                    |                                    |         |
| FINANCIAL AVENUE                                          |                                       | Q SEARCH           | Demo                               | Logout  |
| POWERED BY INCEPTIA                                       | ABOUT   COURSES ~   B                 | LOG   REPAYMENT    | SHBOARD ~                          |         |
| ADMINISTRATOR PORTAL                                      |                                       |                    | GETTING STARTED<br>REPORTING TOOLS |         |
| GETTING STARTED                                           |                                       |                    | MARKETING TOOLKIT                  |         |
|                                                           |                                       |                    | FINANCIAL AVENUE S                 | ETTINGS |
| To view all administrator portal tools, use the drop-down | dashboard menu at the top of the page |                    | FINANCIAL AVENUE D                 | EMO     |
| O ADMINISTRATOR USER GUIDE                                |                                       |                    |                                    |         |
| • STUDENT REGISTRATION GUIDE                              |                                       |                    |                                    |         |
| ♥ VIDEO TUTORIALS                                         |                                       |                    |                                    |         |
| FINANCIAL AVENUE OVERVIEW                                 | STUDENT EXPERIENCE                    |                    | EDUCATOR TOO                       | LKIT    |
| MARKETING TOOLKIT                                         |                                       |                    |                                    |         |

#### REVIEW STUDENT PERFORMANCE

After selecting **"Reporting Tools"** from the Dashboard menu, the first screen to appear reflects a snapshot of overall program success. You may expand these sections for quick, high-level data regarding user activity within Financial Avenue: how many students have registered, how many have completed all program requirements (set by the school), and the average pre and posttest scores for each course. Viewing student activity can help track peak engagement periods within the year and can also help prepare for future academic year planning.

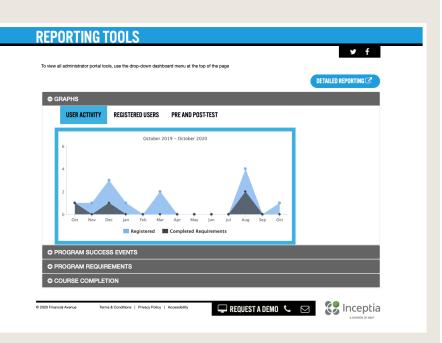

In order to view specific student performance information, click on **Detailed Reporting** in the upper right hand corner.

\*Users may need to enable pop-up blockers for the screen to appear. <page-header>

Once there, you will be able to select from a variety of reporting options:

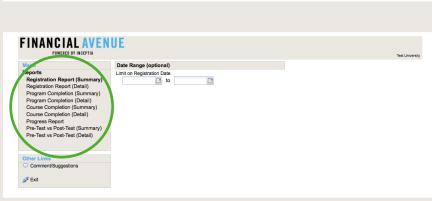

#### **REPORT OPTIONS**

This reference list will help you determine which report best suits your needs:

- Registration Report: A count of all users who have created an account (registered users total).
- · Program Completion: A count of all users who have met the program requirements.
- **Course Completion**: A count of users that have completed the selected course(s) with the minimum grade required, and the average grade of users for each course.
- **Progress Report**: A listing of each user that has not yet completed the program requirements: including name, email, ID, and scores with test dates for each required class. Downloadable in Excel. \*This report can be used in tandem with the Program Completion Report. This report will show administrators who hasn't completed all of the set requirements yet. Once a user completes all requirements, they move to the Program Completion Report.
- **Pre-Test vs. Post-Test**: A count of users that have completed the selected course(s), including pre-test and post-test average scores as well as percent difference for each course.

All detailed reports can be run based on date ranges to include less or more results. All detailed reports can also be downloaded into Excel and include the following additional user characteristics: age range, phone (type of number), gender, last access date, major, year in school, student ID, and professor.

#### **PROMOTING FINANCIAL AVENUE**

To help promote Financial Avenue, Inceptia offers a variety of customizable marketing pieces available within your administrator portal. Choose **Marketing Toolkit** to access collateral available for administrators to use with students. \*User may need to enable pop-up blockers for the screen to appear.

• Article Templates: Use these article templates in email communications or newsletters that you send to your students, parents, or employees. Each

|                        |                                |                             |               | Q SEARCH        | Demo   | Logout       |
|------------------------|--------------------------------|-----------------------------|---------------|-----------------|--------|--------------|
|                        | LAVENUE<br>By Inceptia         | ABOUT COURSE                | S∨   BLOG   R | EPAYMENT DASHBO | DARD ~ |              |
| NISTRATOR PORTAL       |                                | _                           |               |                 |        |              |
| ARKETII                | NG TOOLKI                      |                             |               |                 |        |              |
|                        |                                |                             |               |                 | Y      | f            |
| view all administrator | portal tools, use the drop-dow | n dashboard menu at the top | of the page   |                 |        |              |
| A 000107100            |                                |                             | _             | _               | _      | _            |
|                        | FINANCIAL AVENUE               | DURING COVID-19             |               |                 |        |              |
| O ARTICLE TEN          | IPLATES                        |                             |               |                 |        |              |
| COURSE FLY             | ERS                            |                             |               |                 |        |              |
| O PROGRAM B            | ROCHURE                        |                             |               |                 |        |              |
| O EMAIL ASSET          | rs                             |                             |               |                 |        |              |
| O SOCIAL MED           | IA GUIDE                       |                             |               |                 |        |              |
| O SOCIAL MED           | IA CARDS                       |                             |               |                 |        |              |
| O SUGGESTED            | WEBSITE LANGUAGI               | 1                           |               |                 |        |              |
| O LOGO                 |                                |                             |               |                 |        |              |
|                        |                                |                             |               |                 |        |              |
| 0 Financial Avenue     | Terms & Conditions   Privac    | Policy Accessibility        |               | A DEMO 🌜 🖂      |        | ontia        |
|                        |                                |                             |               |                 |        | SION OF NSLP |
|                        |                                |                             |               |                 |        |              |

article highlights the benefits of each course and encourages participation in that course.

- **Course Flyers:** Use these flyers to post or distribute, encouraging participants to complete a course. Each flyer contains an area where you can insert your School Name and Access Code.
- **Program Brochure:** Use the Program Brochure to provide participants with an overview of Financial Avenue and each course. The brochure contains an area for you to insert your School Name and Access Code.
- Email Assets: Use these various graphics to enhance your email communications to your Financial Avenue program participants. Remember, you can use the content from the article templates mentioned above to spread your message. Be sure to include your organization name, physical address, and unsubscribe information in order to be compliant with CAN-SPAM regulations.
- **Social Media Guide:** This social media guide includes sample content for social media platforms to promote Financial Avenue and financial education to your students.

FINANCIAL AVENUE

**EDUCATOR TOOLKIT** 

O RESOURCES BY COURSE

COURSE LEARNING OBJECTIVES STATE HIGH SCHOOL STANDARDS

O VIDEOS

O LESSON PLANS O ACTIVITIES

O BEST PRACTICES

O BEHAVIOR ASSESSMENT

To view all administrator portal tools, use the drop-down dashboard menu at the top of the page

#### INTEGRATING FINANCIAL AVENUE

At your disposal is an Educator Toolkit which contains activities. lesson plans, videos, and other materials to help you easily integrate the program into your classroom or lecture. PowerPoints and Prezis are available to supplement each course, as well as a best practices hub.

#### **PREVIEWING FINANCIAL AVENUE COURSES**

As part of your administrator portal, you will also have access to a Financial Avenue demo account. Clicking this link will allow you to participate in the Financial Avenue courses as a student would to get the full user experience.

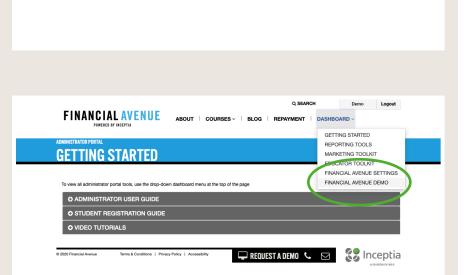

Q SEARCH

DASHBOARD GETTING STARTED

🖵 REQUEST A DEMO 🜜 🖂 🛛 😵 Inceptia

ORTING TOOLS

MARKETING TOOLKIT

EDUCATOR TOOLKIT FINANCIAL AVENUE SETTINGS

AVENUE DEM

ABOUT | COURSES ~ | BLOG | REPAYMENT |

Demo Logout

FINANCIAL AVENUE

POWERED BY INCEPTIA

FinancialAvenue.org | 9@FinancialAve

#### QUESTIONS/SUPPORT

Inceptia Customer Service | 888.529.2028, ext. 6306 inceptiacs@inceptia.org